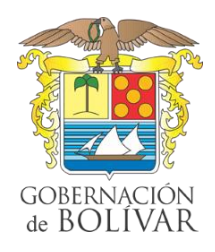

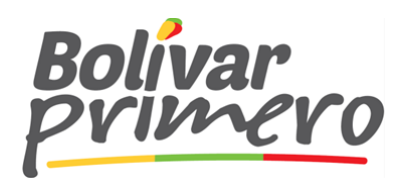

## INSTRUCTIVO DECLARACIÓN IMPUESTO SOBRETASA A LA GASOLINA DEPARTAMENTO DE BOLÍVAR.

Estimado Declarante.

Posterior a la aprobación del usuario solicitado a través de la página sgtbolivar.prixmasol.com, usted recibirá un correo electrónico que le indicará que éste ha sido habilitado y que podrá hacer sus declaraciones a través del aplicativo.

Deberá seguir los siguientes pasos:

BERNACKON<br>BOLIVAR

- 1. *Ingreso a usuario SAFE:* Acceder a bolívar.prixmasol.com, digitar el usuario y clave que diligenció durante su registro al sistema.
- 2. *Generar Declaración:* Una vez haya accedido al sistema, dar clic sobre la opción nuevo, el cual le desplegará una pantalla que le permitirá registrar los datos necesarios para declarar:

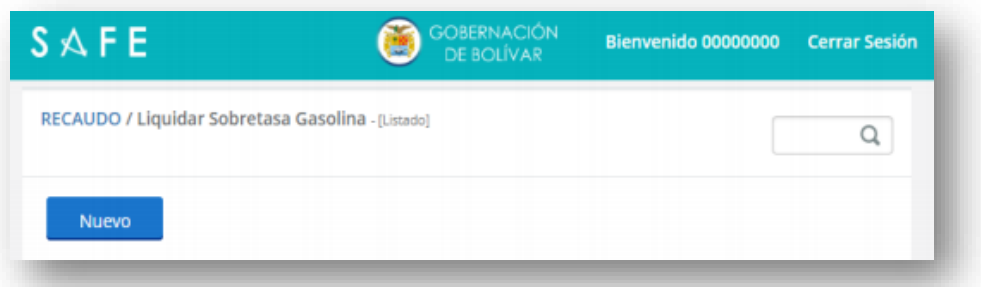

- 3. *Diligenciar Información:* Ingrese la información solicitada en los siguientes campos.
	- 3.1 Información General: Los datos del declarante será de lectura y el sistema los precarga automáticamente, usted deberá seleccionar o registrar lo siguiente: Vigencia, Periodo y calidad de declarante. La fecha de pago final siempre la despliega el sistema de forma automática

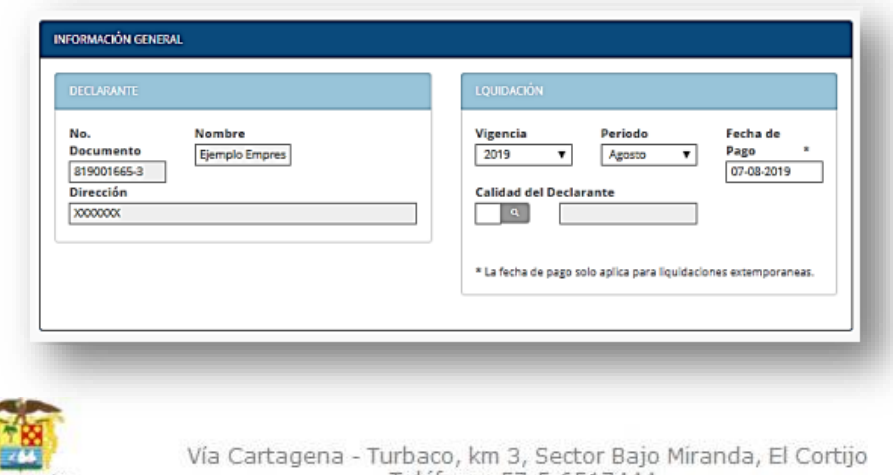

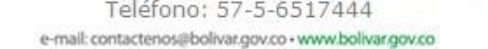

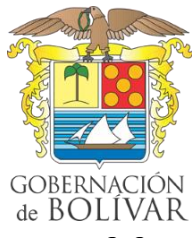

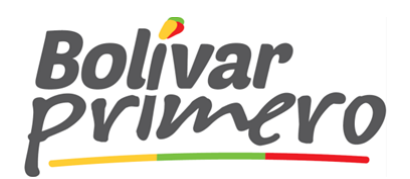

3.2 Liquidación: En este paso usted registrará los datos concernientes a la cantidad de galones vendidos, con su precio de referencia y porcentaje de alcohol carburante según sea el caso. En este campo se muestra una lista que contiene los 6 tipos de gasolina que con frecuencia se declara.

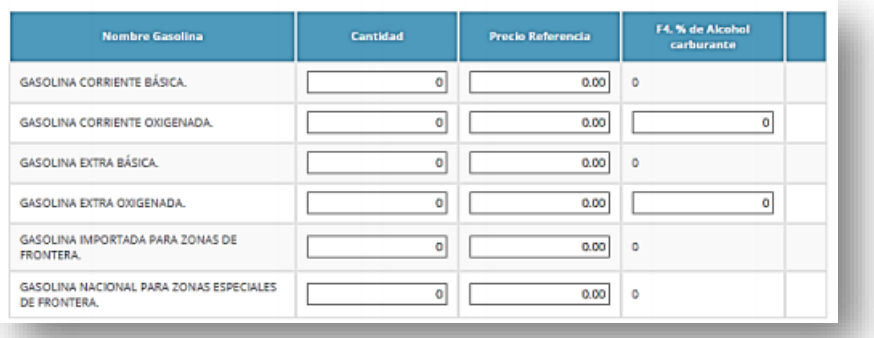

En el caso de que necesite adicionar otro tipo de gasolina porque su precio de referencia o porcentaje de alcohol carburante varíe, seleccione la casilla TIPO DE GASOLINA presionando el Botón con la Lupa.

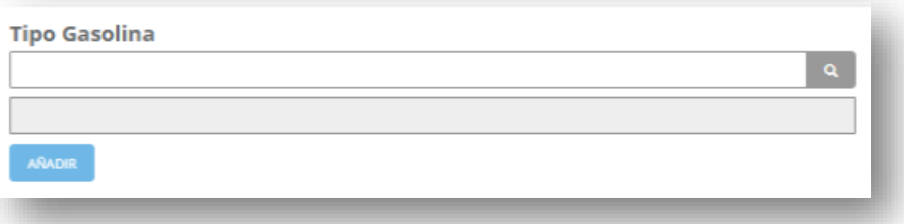

Seleccionar la gasolina que necesité anexar, lo cual permitirá que se desplegué en la parte inferior como ANEXO los tipos de gasolina con los campos para registrar cantidad, precio de referencia y el porcentaje de alcohol carburante. Para Finalizar debe dar clic en la opción GENERAR LIQUIDACION:

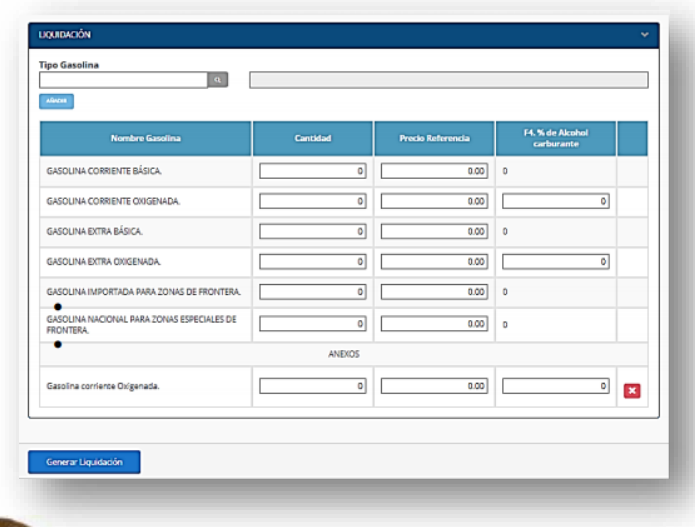

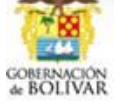

Vía Cartagena - Turbaco, km 3, Sector Bajo Míranda, El Cortijo<br>Teléfono: 57-5-6517444 e-mail: contactenos@bolivar.gov.co · www.bolivar.gov.co

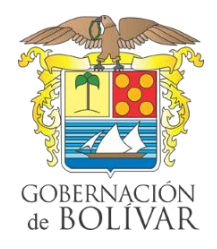

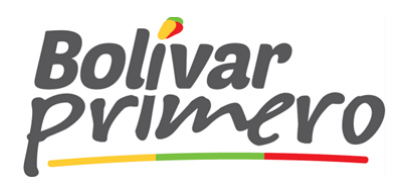

Seguido al paso anterior se generarán 3 formularios con las siguientes especificaciones:

- ✓ Un formulario de declaración para el Contribuyente.
- ✓ Un formulario de declaración para el Departamento de Bolívar.
- ✓ Un formulario de declaración para el banco.
- 4. *Adjuntar Soporte de pago:* Luego de haber generado su declaración y verificar que todo esta correctamente diligenciado, usted deberá adjuntar el soporte de pago de la declaración correspondiente dando Clic en el botón soporte de pago como se muestra a continuación.

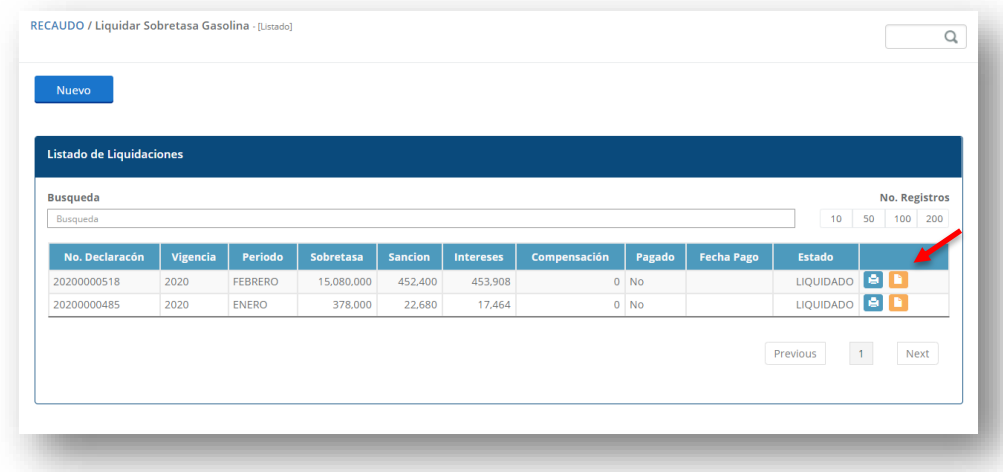

4.1 Se abrirá una pequeña pantalla donde debe adjuntar el soporte de pago, tenga en cuenta que el documento debe estar en formato PDF y no exceder de 1MB.

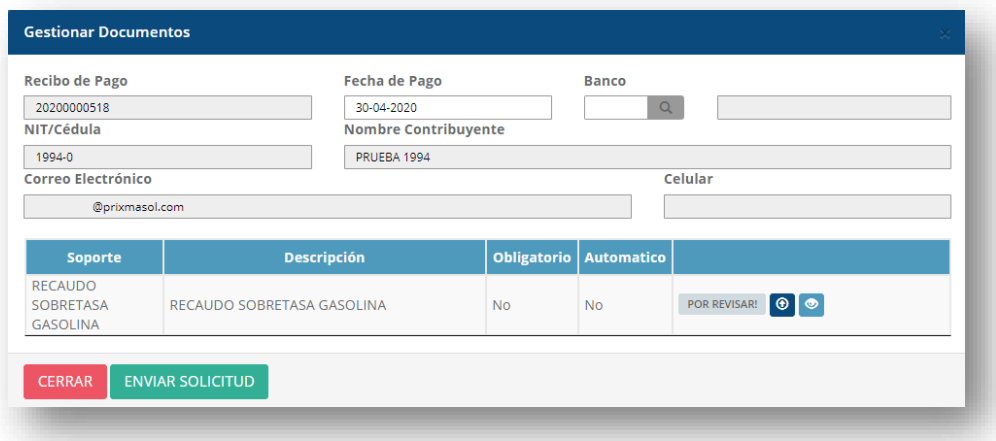

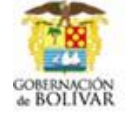

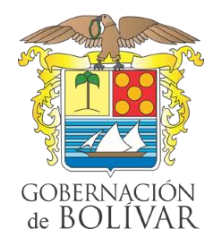

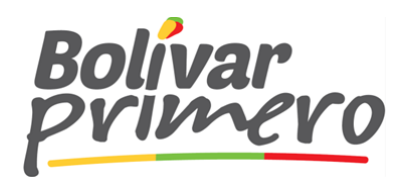

Por defecto el sistema colocara la información relacionada a la declaración como es:

- ✓ Recibo de Pago.
- ✓ Nit / Cedula.
- ✓ Nombre de Contribuyente.
- ✓ Correo electrónico.
- ✓ Celular.

4.2 De Clic sobre fecha de pago y seleccione la fecha en la que realizo el pago de esta, recuerde que debe concordar con la fecha que aparece en el soporte.

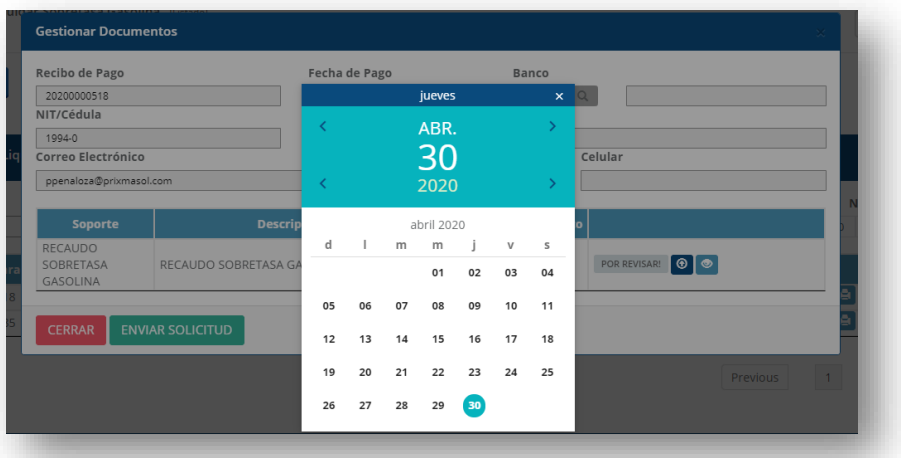

4.3 Seleccione el banco, de Clic sobre la lupa y se escoja el banco correspondiente.

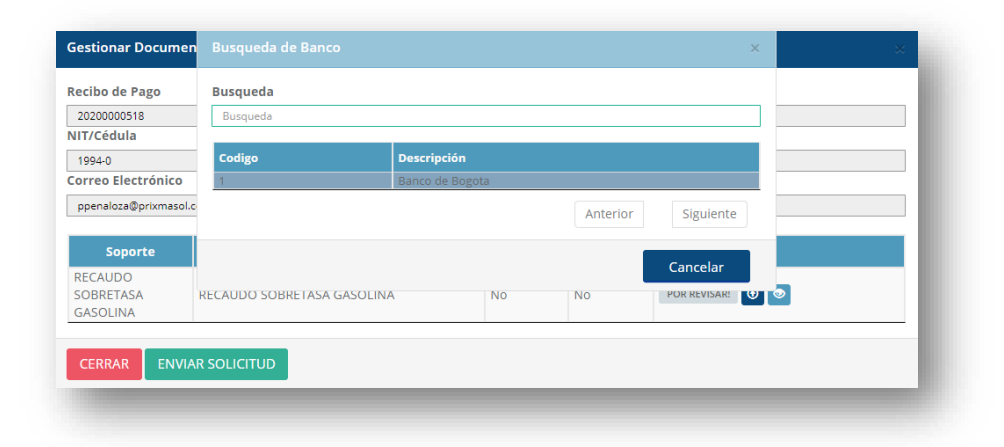

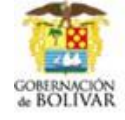

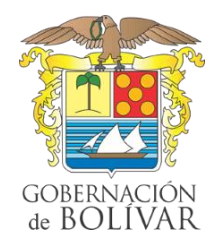

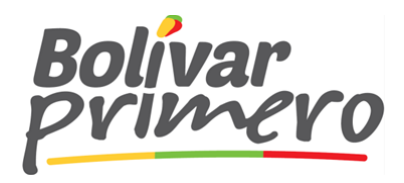

4.4 Adjuntar documento.

- Clic sobre botón "Examinar"
- Selecciones el documento
- Clic sobre "Subir Archivo" espere que cargue hasta el 100%
- Clic en cerrar

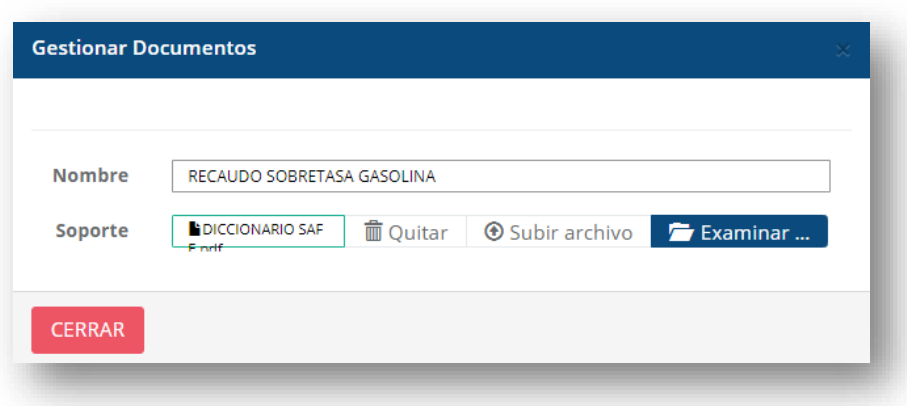

Por último, si ya ha verificado previamente que ha completado toda la información y adjunto el documento solicitado haga Clic en "Enviar Solicitud".

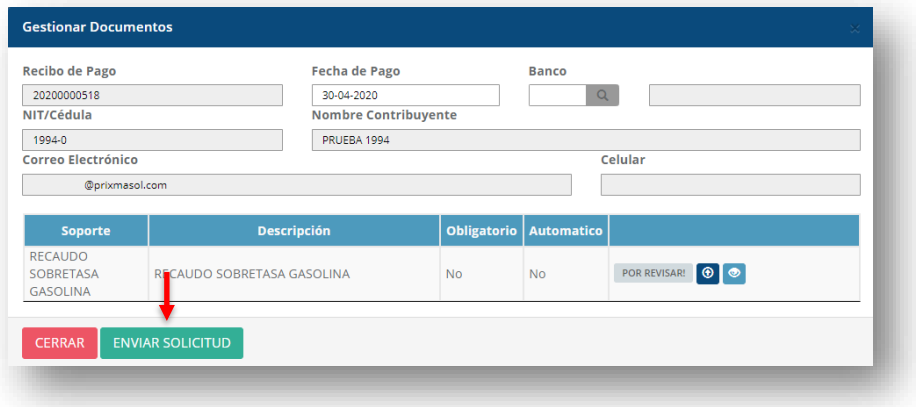

Nota: Su soporte de pago será validado y se le notificará por medio de correo electrónico, teniendo en cuenta los 3 estados posibles.

- 1. Aprobado: Sera notificado y enviado un certificado de pago.
- 2. Rechazado con observaciones: Se enviará un correo indicando el motivo del rechazo para que ingrese nuevamente y haga la corrección.
- 3. Rechazados definitivos: Se enviará un correo indicando porque fue rechazado y no podrá editar ni hacer ningún tipo de corrección.

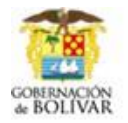

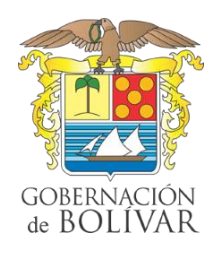

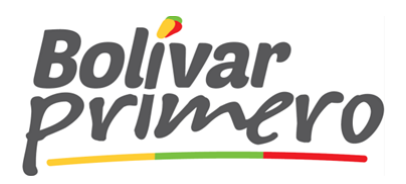

## TIPS PARA TENER EN CUENTA

- 1. Siempre debe seleccionar la Vigencia y el mes a declarar.
- 2. Tener en cuenta que se puede pagar en banco hasta la última fecha de corte, en caso de no hacerlo en la fecha habilitada para tal fin deberá ingresar al Sistema y generar una nueva declaración indicando la fecha de pago la cual generará automáticamente la sanción y los intereses correspondientes.
- 3. Tal como fue indicado anteriormente, si durante el periodo a declarar vendió gasolina con distintos precios de referencia y/o porcentaje de alcohol carburante utilice la opción anexar.

Si posee dudas al momento de elaborar la declaración, por favor comuníquese al número de celular 3208165965.

Adicional a lo anterior, es preciso informarles que podrán reimprimir los formularios las veces que consideren necesario.

Agradecemos su atención.

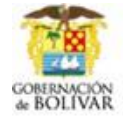